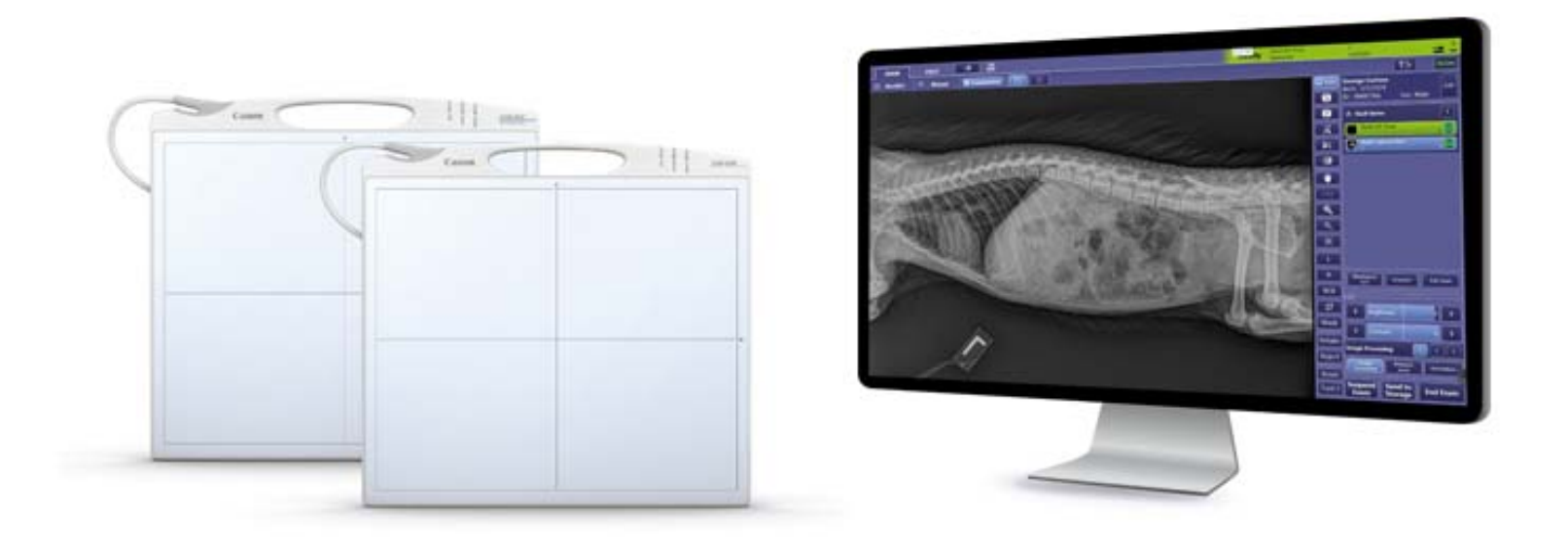

# **Canon CXDI Control Software Quick Reference Guide**

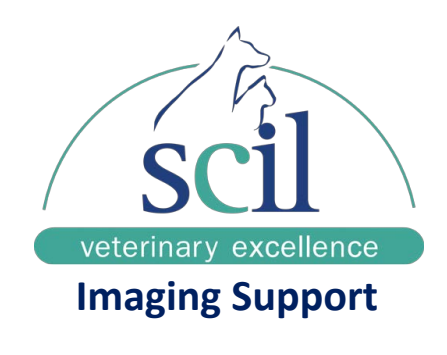

**1.855.726.9995**

1. Turn on your Acquisition Workstation, it will take 3‐5 minutes to load. Once it has finished loading you will see the login screen for the Canon CXDI Control Software.

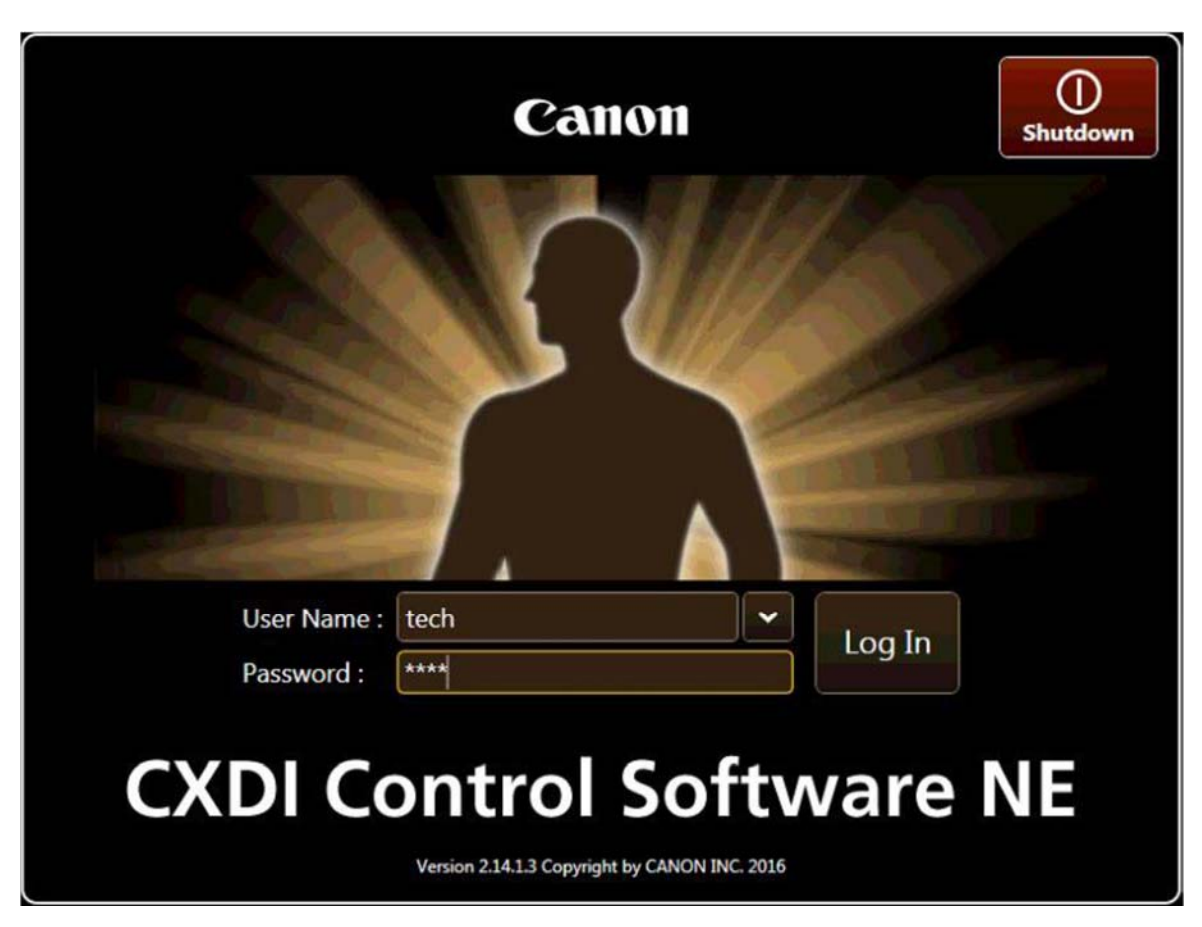

2. Login using the credentials below Username: **xray** Password: **password**

## 3. Patient Entry

a. After logging in click on the Exam tab, then click "Manual"

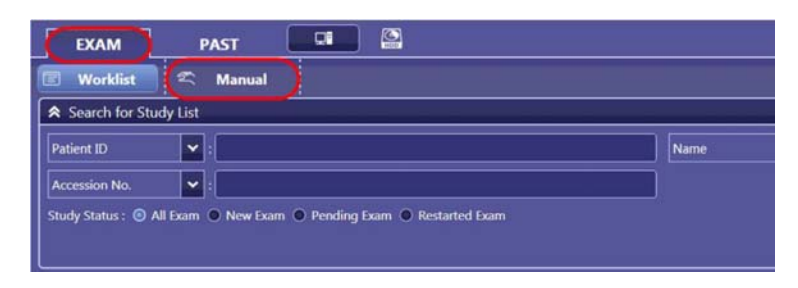

b. Fill out the Name, Birth date, and Patient ID fields. In the Name field make sure to follow a naming convention such as "Lastname, Firstname". Do not use the pet owner's first name in this field.

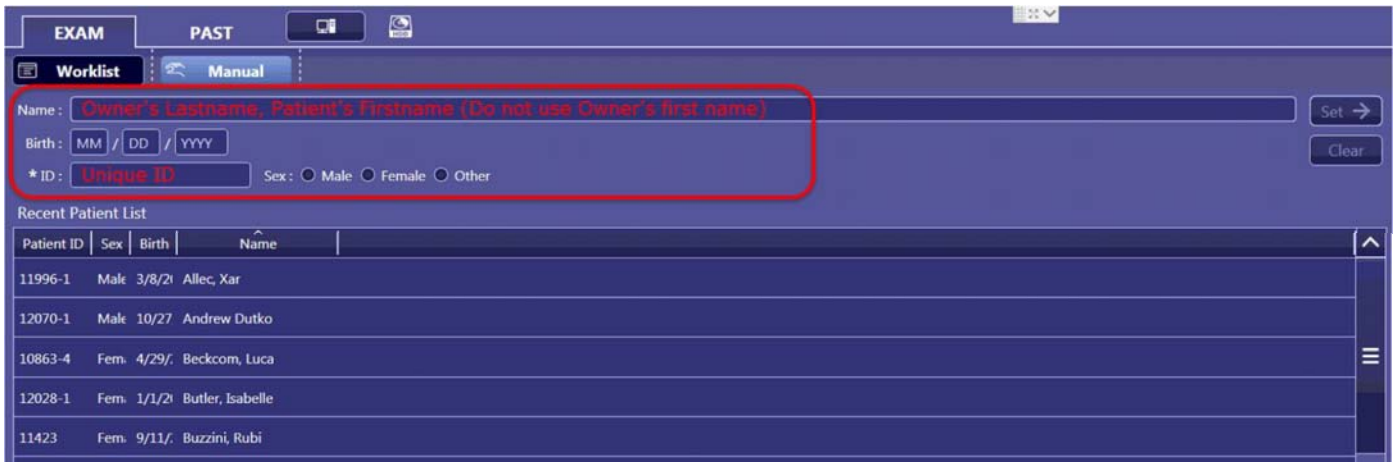

c. After filling out the patient demographic fields click on "Start Exam" at the bottom right hand corner of the page.

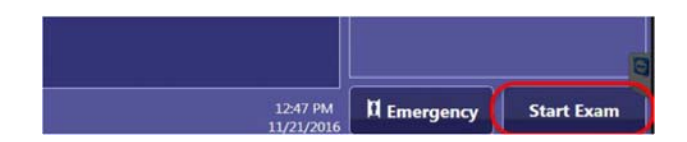

4. If images need to be taken in a time sensitive manner, and time does not allow for filling out patient demographic fields, skip all of step 3 and click on "Emergency" to start an exam without filling out the patient's name, date of birth, and patient ID.

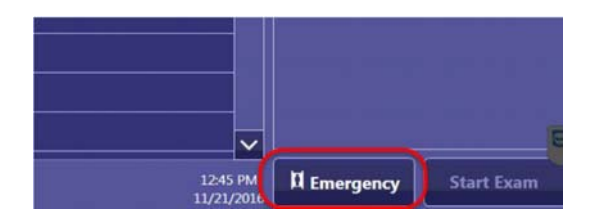

5. After starting the exam the protocol selection page will appear. On this page click on the desired category from the left‐hand column, then click the appropriate views for your study. Once the view has been clicked it will appear on the list to the right in the order they were clicked. Once you have the appropriate views selected click on "Start Exam" at the bottom right hand corner of the page.

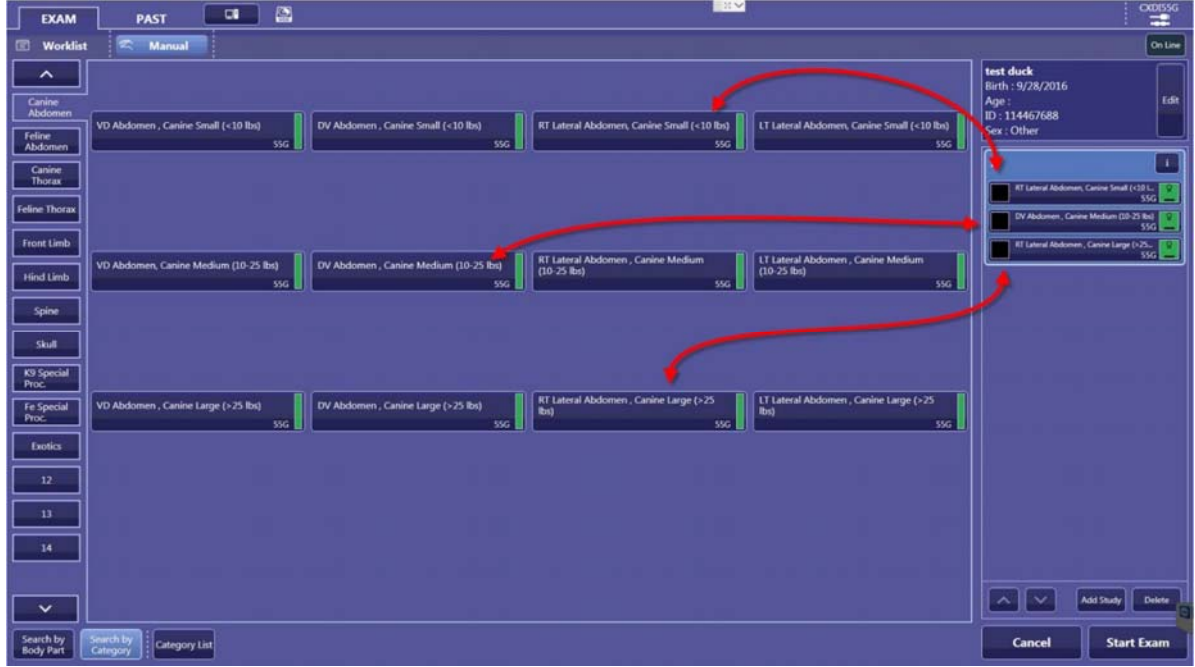

#### 6. Image Capture

a. Once you have completed Step 5 the image capture screen will appear. The image that will be captured should correspond with the view that is highlighted in green in the views column on the right. The views will be highlighted in the order they were added to the study in step 5. If you would like to change the order in which the views are acquired, simply click or tap on the view that you would like to capture next. If the software and the detector are both ready to acquire images the green "Ready light" will appear on the top right hand corner of the screen. Position your patient, and then press and hold your foot pedal or hand switch to acquire an image.

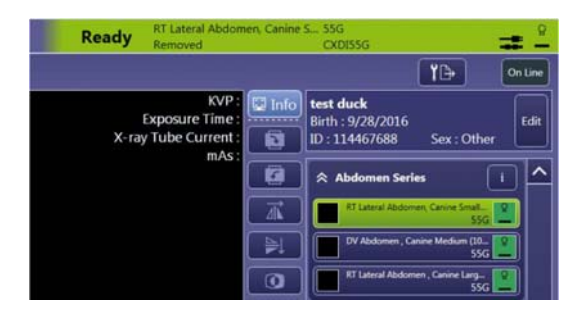

b. After stepping on the foot pedal or pressing the hand switch the image will be captured and the next view in the list will be highlighted in green.

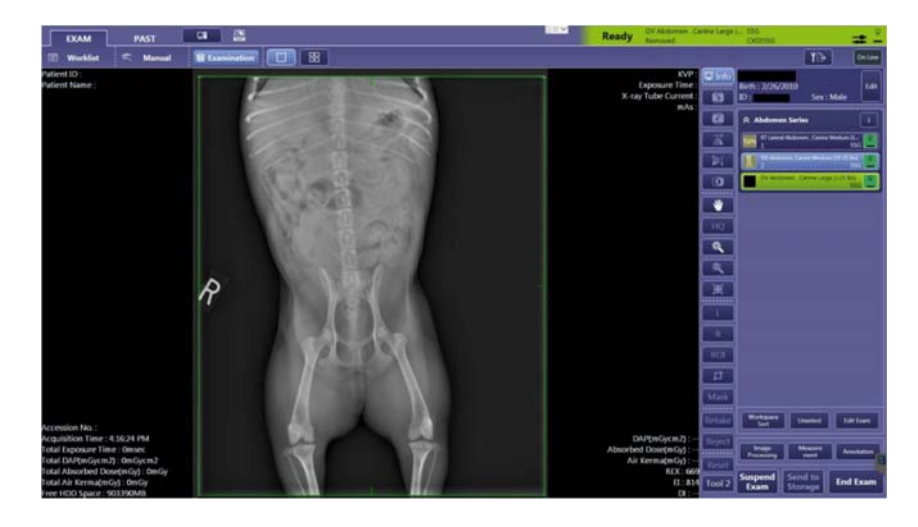

#### 7. Adding views to a study

a. If more views need to be added to the exam after the exam has already started click on "Edit Exam" from the tool panel at the bottom right hand corner of the screen.

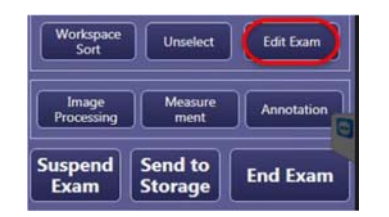

b. The protocol selection page will appear as it did in step 5. From here click on the additional views you wish to add to the exam then click OK.

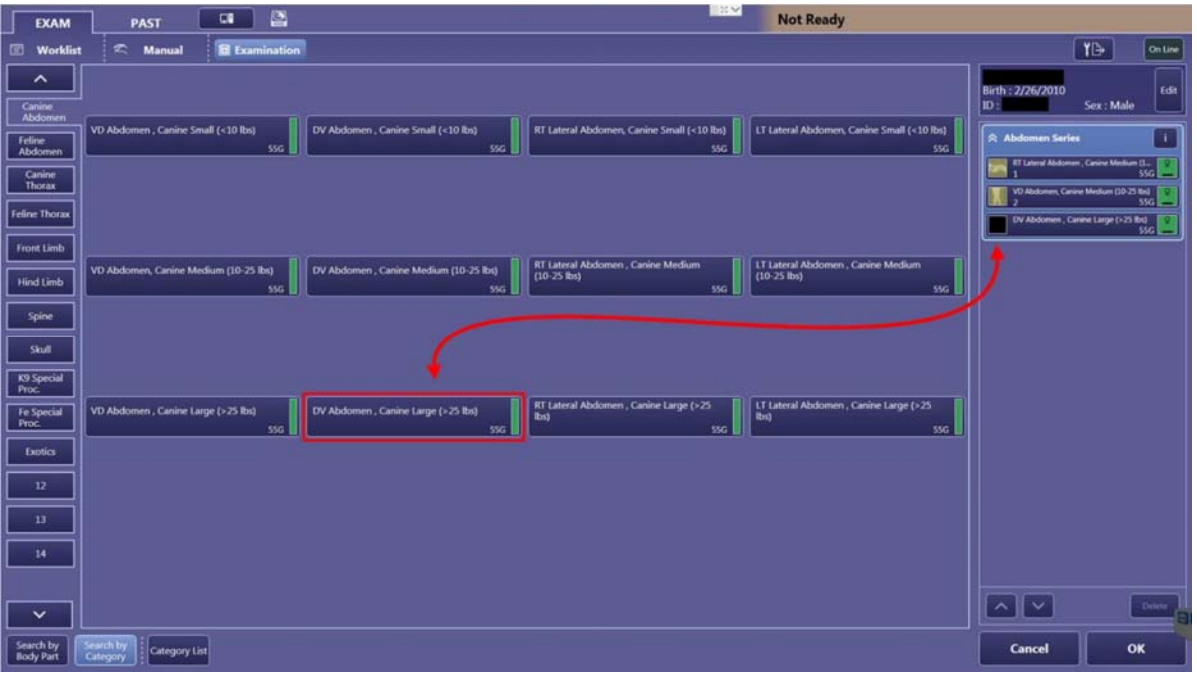

- 8. Editing Patient Information
	- a. If the patient information needs to be edited while the study is being performed, click on the "Edit" button on the top right hand corner next to the patient's name, birthdate, and ID.

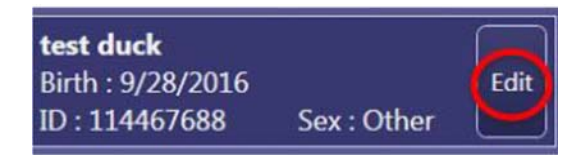

b. Then edit the name, birthdate, patient ID, or sex, then click "OK

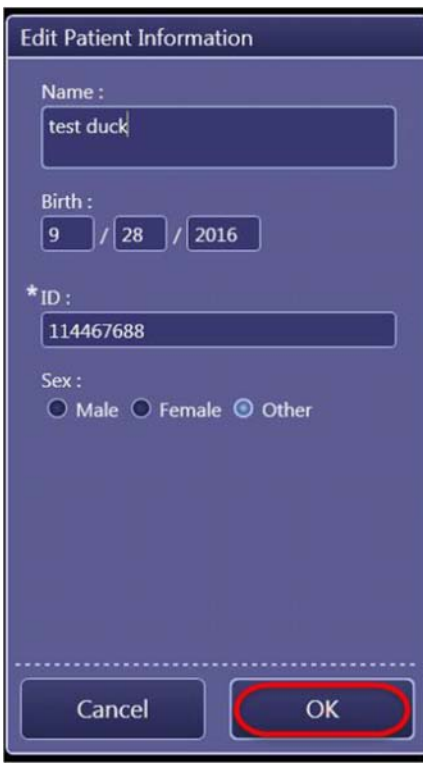

9. After images have been acquired you may manipulate the images using the tools located on the Image Manipulation Toolbar, as shown below.

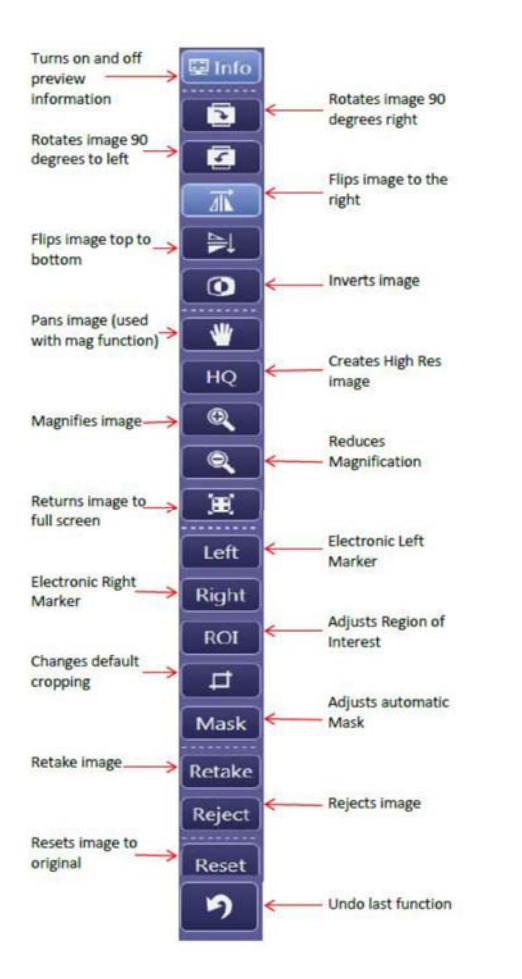

 $\bullet$  **We only recommend using a couple of these tools above. The image as it appears is what it sent to PACS if you modify it in the capture software it cannot be undone. Once it is saved to PACS all modifications there can be undone.**

10. Rejecting or retaking an image. To retake an image, click on the "Retake" button located on the toolbar then take a new exposure. The new image will replace the current image. To reject an image, click the reject button. The image will appear with a red X over the thumbnail.

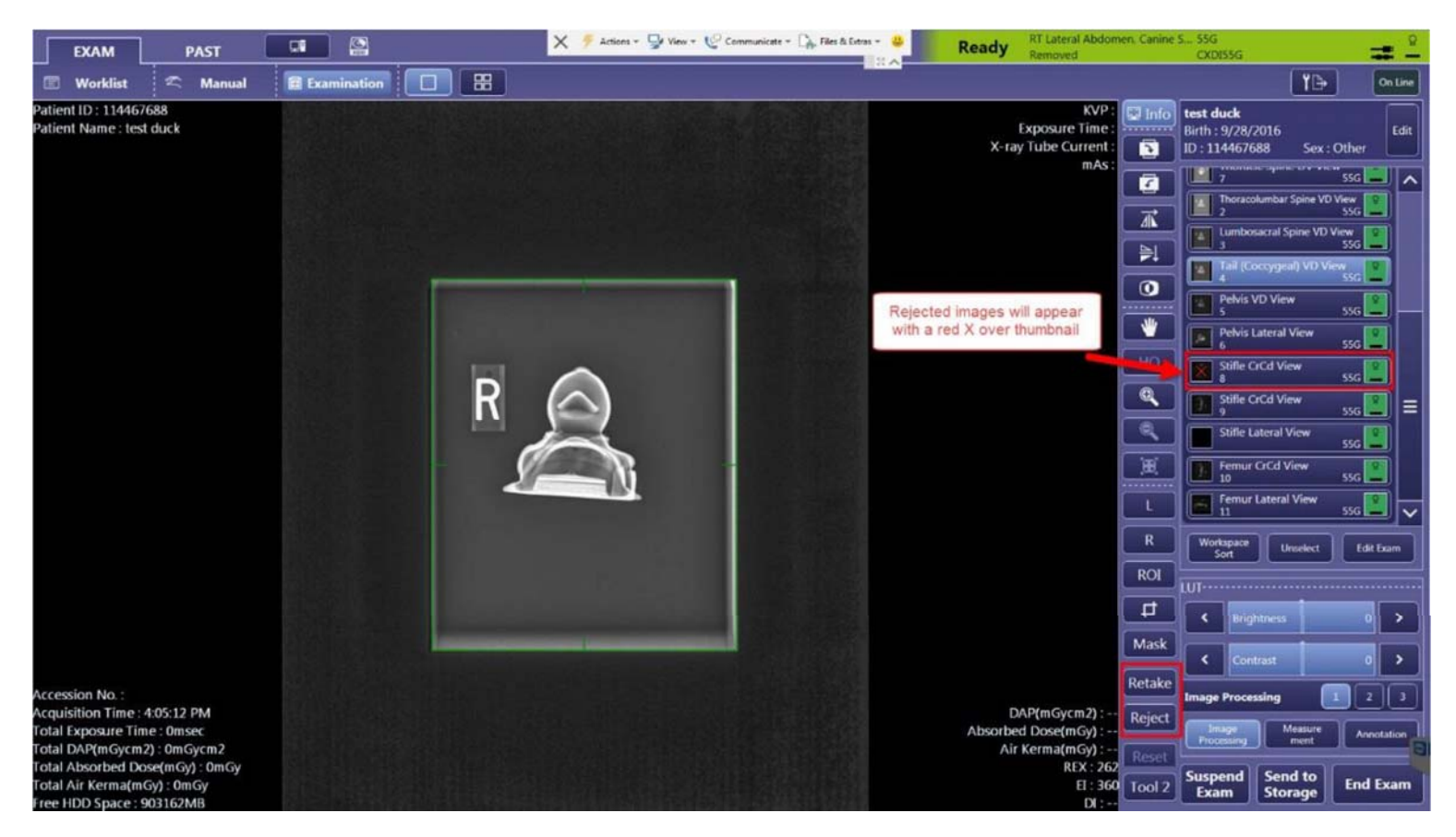

11. Suspend, store, or end exam. If you choose to suspend the exam, for example to introduce a contrast agent, you can click the "suspend" button located at the bottom of the tool panel. This will send the exam back into the worklist to be completed at a later time. To manually send images prior to ending the exam click "send to storage". This will send the exam to PACS so the doctor can look at the taken images before the exam is complete. If the exam is finished, and all processing is complete, click the "end exam" button to end the exam. The exam will be sent to PACS at this time. A flashing indicator with 2 arrows will appear at the upper right when the image is being sent to PACS.

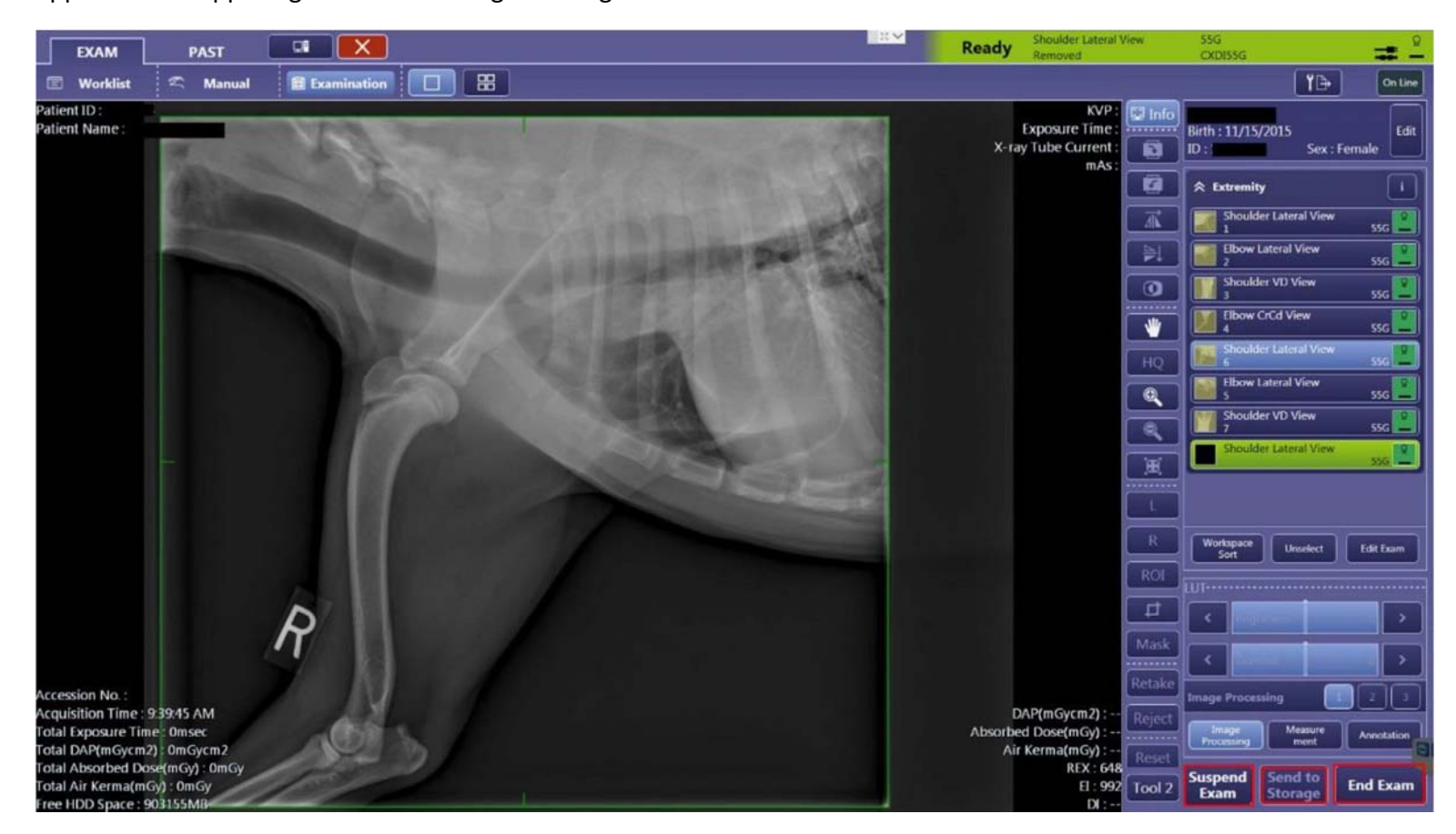

## 12. Image Quality and Dose

a. Understanding REX (Reached Exposure) Values. REX values give the user an indication of the exposure values of the image. Higher exposures will yield greater REX values and lower exposures will yield lower REX values. The ideal REX value should be between 200 and 600 for properly exposed images. Under exposure will result in "grainy" images which will require an increase in mAs. Over exposed or "saturated" images will require a decrease in mAs. The brightness of the overall exposed region of an image will vary depending on the x‐ray dose. Images are darker at higher x-ray doses and brighter at lower x-ray doses.

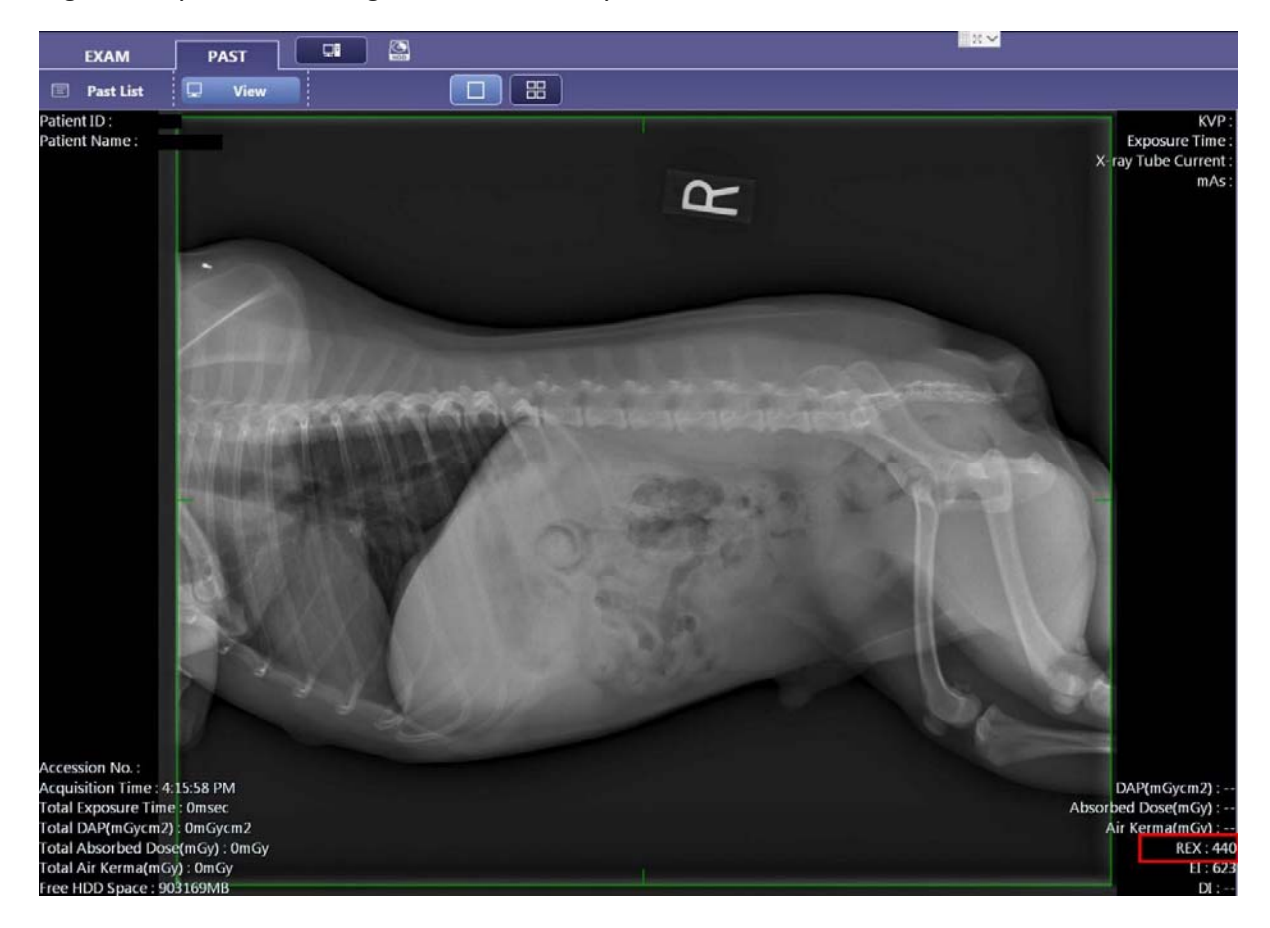

13. Shut Down Procedures **(shut down is recommended daily)**

a. To Shut Down the system click on the computer button in the upper left hand corner of the screen.

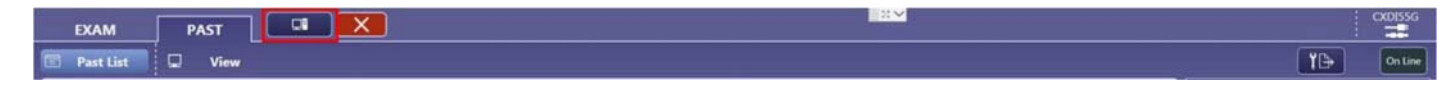

b. Click the Red Shutdown button in the top right hand corner of the screen.

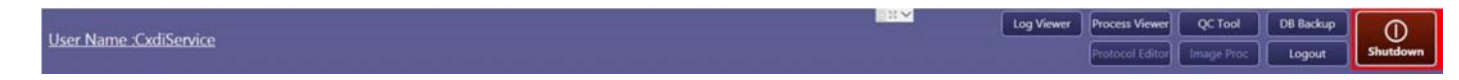

c. Click Shutdown in the middle of the pop up box.

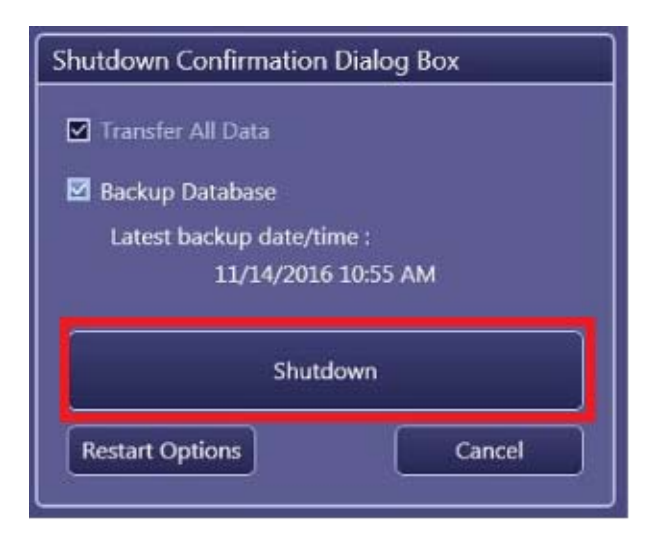